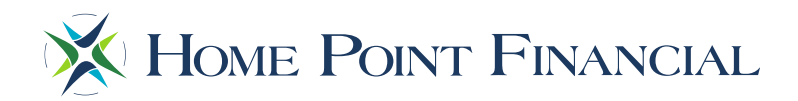

## **The Point: Loan Submission / Job Aid**

Follow the steps outlined below in order to submit a loan to Home Point Financial using the Point. Note: should you have any questions during this process, please contact your Account Executive or email the Point Help Desk at thepointhelpdesk@homepointfinancial.com

1) Open your web browser to https://portal.hpfctpo.com/#/login and login using the credentials provided by Home Point Financial.

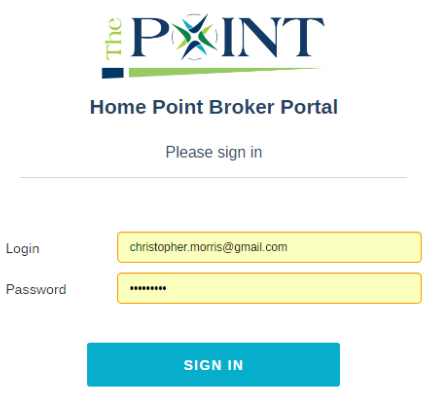

2) Once logged in, Click the **Create New Loan** button to open the 3.2 upload window.

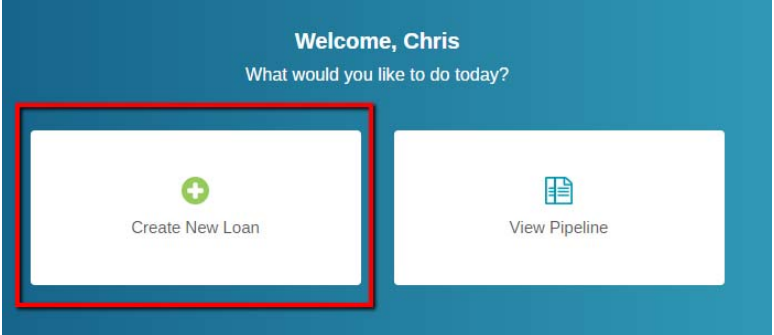

3) With the 3.2 Upload / Create Loan window open, locate your 3.2 file to **drag and drop** from your computer or **click the upload box** to browse.

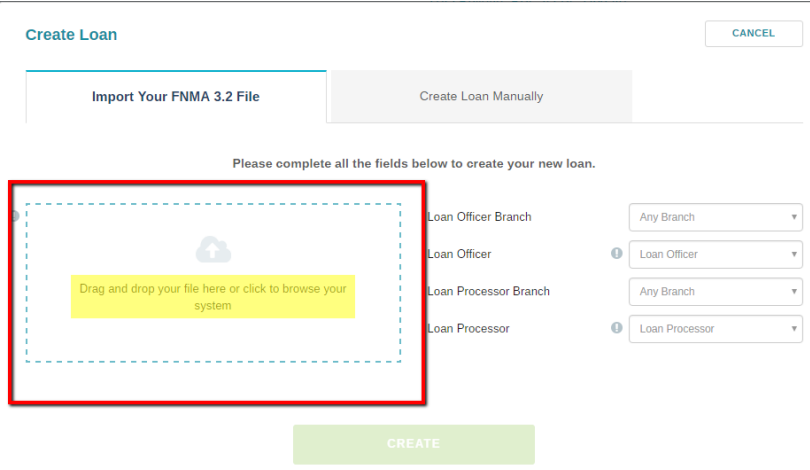

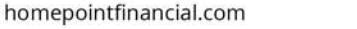

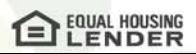

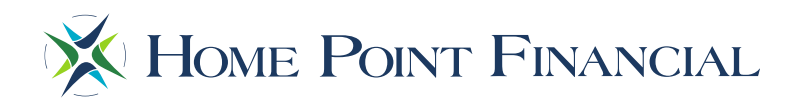

4) With the 3.2 added to the upload section, select the **Loan Officer** and **Processor** associated with the loan file and click the **Create** button to begin the 3.2 upload.

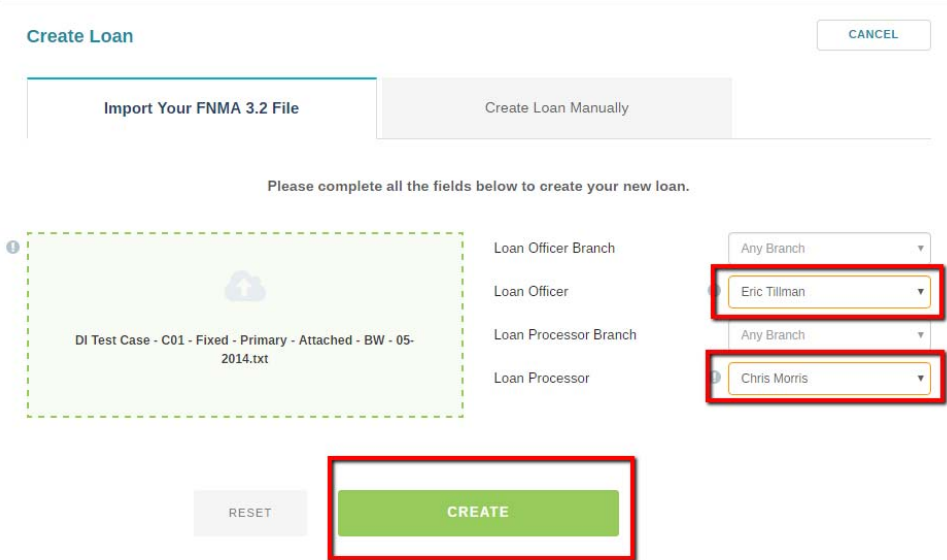

5) Once the 3.2 has been uploaded, verify the 1003 for accuracy using the 1003 Editor. When completed, move to the **Loan Details** Tab.

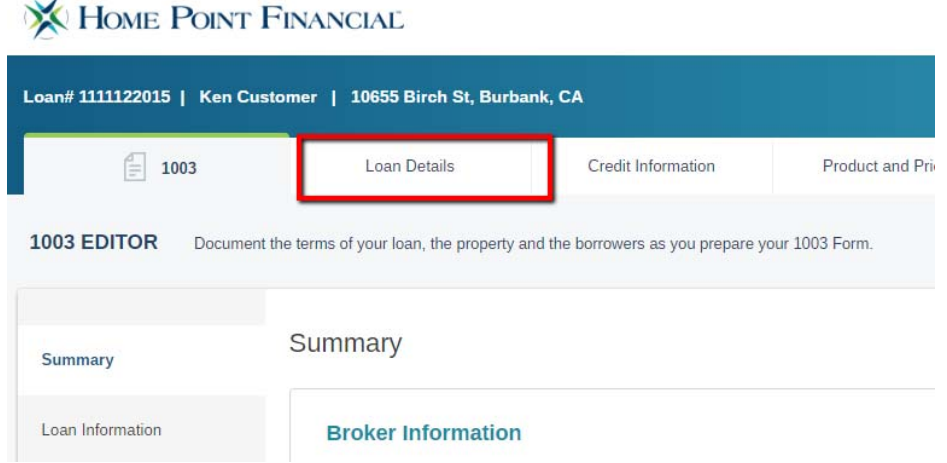

6) In the Loan Details Tab, correct the **Loan Documentation Type** using the dropdown provided and click **Save**.

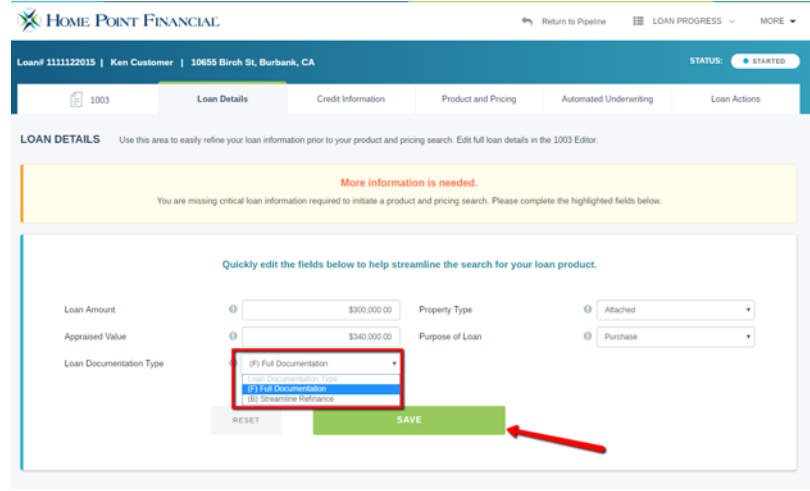

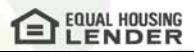

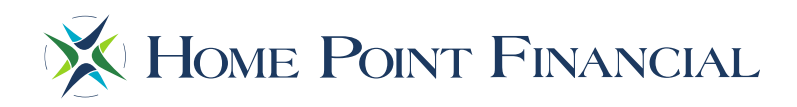

7) Once the Loan Documentation Type has been added from the previous step, navigate to the **Credit Information** Tab, complete all fields per your credit provider, select Re‐Issue, enter the credit report reference number. Then, click the **Reissue** button.

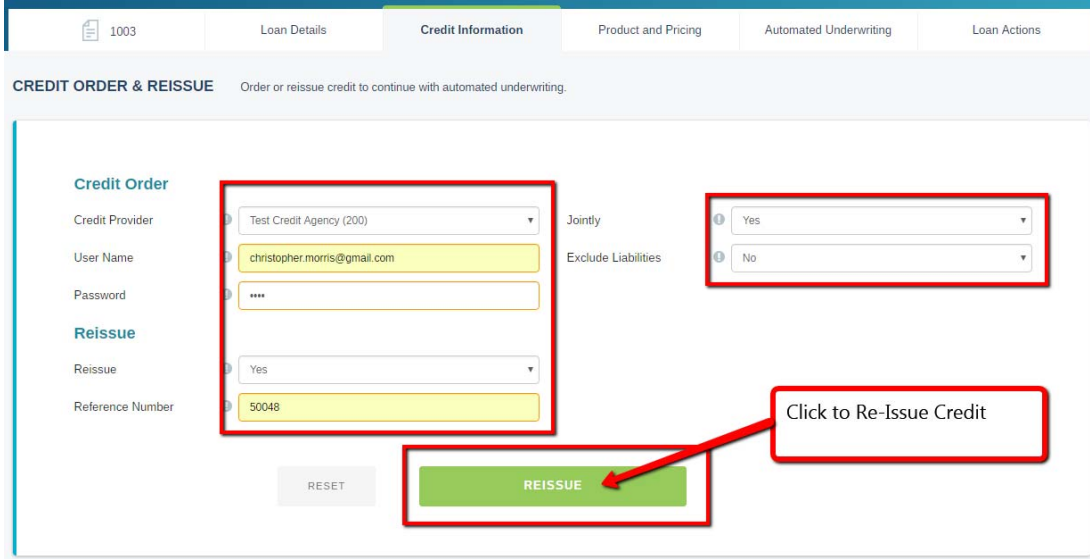

8) With the credit Ordered New or Re‐Issued from the previous step, navigate to the **Product and Pricing** tab, complete all required fields as determined by the red exclamation point and click the **Search** Button at the bottom of the screen.

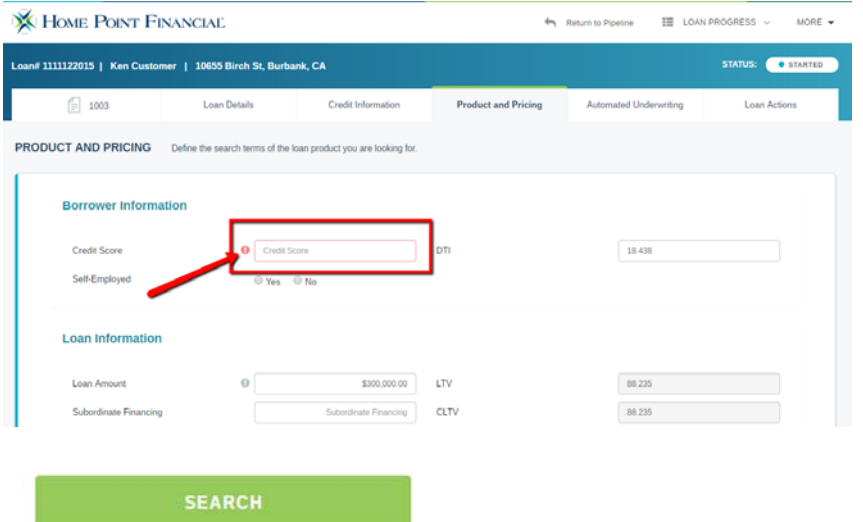

9) With the previous step completed, the Optimal Blue Pricing screen will open. Very all information is correct, select Lender Paid or Borrower Paid Compensation type and Underwriting Fee Included in Pricing (Yes or No) and Click the **Submit** button.

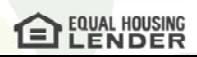

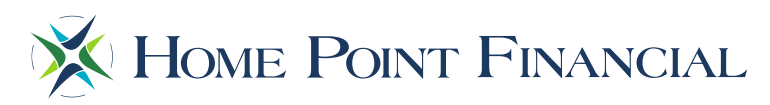

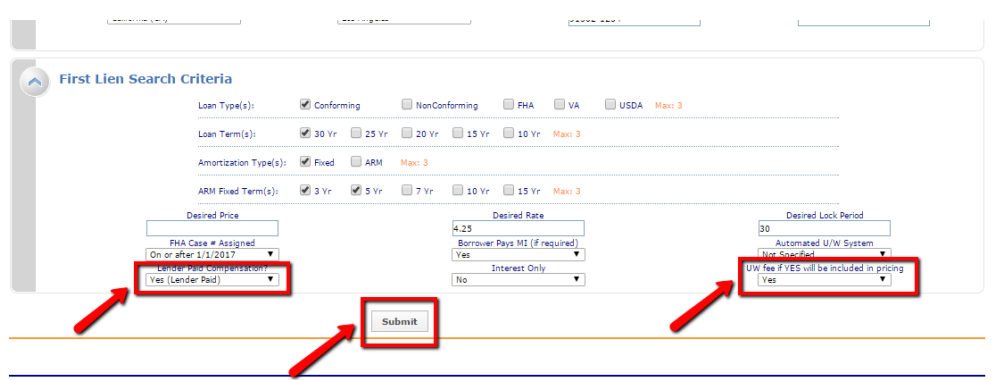

10) When the Eligible Product screen appears, select the desired product by clicking the **Show** link.

| a<br>Print            |                                                    |       |         |      |                       |             |                |                     |                              | $Full(Orig)$ $\blacktriangledown$<br>Side(Orig)<br>ByType(Orig) |                      |               |         |
|-----------------------|----------------------------------------------------|-------|---------|------|-----------------------|-------------|----------------|---------------------|------------------------------|-----------------------------------------------------------------|----------------------|---------------|---------|
| Links                 | <b>Eligible</b><br><b>Product</b>                  | Rate  | Price   | Lock | <b>APR</b>            | <b>APOR</b> | <b>P&amp;I</b> | Discount/Rebate(\$) | Origination<br>Charges(\$/%) | QM                                                              | Closing<br>Cost (\$) | <b>Detail</b> | Compare |
| MI<br>u               | <b>HOMEPOSSIBLE</b><br>CONF FIXED 15               | 4.250 | 102.095 | 30   | 4.250                 | 3.42%       | \$2,257        | $-56,285$           | \$0                          | ✔                                                               | \$0                  | Show          | $\Box$  |
| $M_{\rm H}$<br>$\Box$ | <b>HOMEPOSSIBLE</b><br>CONF FIXED 20               | 4.250 | 101.233 | 30   | 4.250                 | 3.42%       | \$1,858        | $-53,699$           | \$0                          | ✔                                                               | \$0                  | Show          | $\Box$  |
| MI<br>Ŀ               | <b>HOMEPOSSIBLE</b><br>CONF FIXED 30               | 4.250 | 99.910  | 30   | 4.258                 | 4.19%       | \$1,476        | \$270               | 0.090%                       | ৺                                                               | \$270                | Show          | $\Box$  |
| ML<br>$\Box$          | <b>CONF FIXED 30</b>                               | 4.250 | 99.867  | 30   | <b>SCORP</b><br>4.261 | 4.19%       | \$1,476        | \$399               | 0.133%                       | ✔                                                               | \$399                | Show          | $\Box$  |
| MI<br>n               | <b>CONF FIXED</b><br>OFF YEAR 30                   | 4.250 | 99.867  | 30   | 4.261                 | 4.19%       | \$1,476        | \$399               | 0.133%                       |                                                                 | \$399                | Show          | $\Box$  |
| MI<br>D               | <b>HOMEREADY</b><br>Fixed 30                       | 4.250 | 99,797  | 30   | 4.267                 | 4.19%       | \$1,476        | \$609               | 0.203%                       |                                                                 | \$609                | Show          | $\Box$  |
| MI<br>B               | <b>HOMEPOSSIBLE</b><br><b>ADV CONE</b><br>FIXED 30 | 4,250 | 99,766  | 30   | 4.270                 | 4.19%       | \$1,476        | \$702               | 0.234%                       | ✔                                                               | \$702                | Show          | $\Box$  |

11) Select the desired price for the product selected and click the **Lock** icon. *Note: This does not lock the loan.*

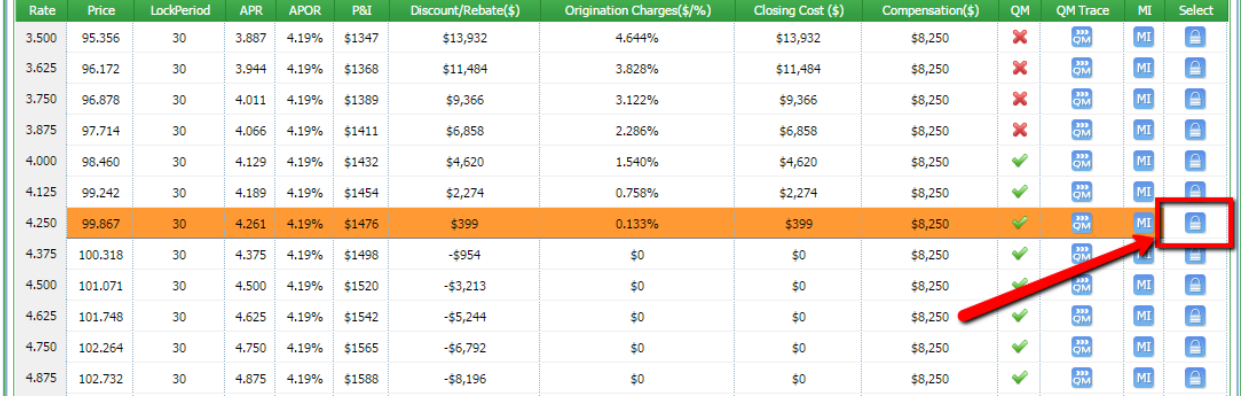

12) Once the lock icon has been clicked, the desired pricing and loan program has been selected. Click the **Update Encompass** button to save this pricing to the loan file (Float) or the **Request Lock** button to save this pricing to the loan file and lock the loan at this time.

L.

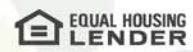

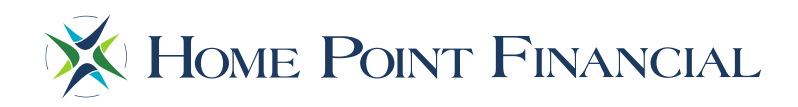

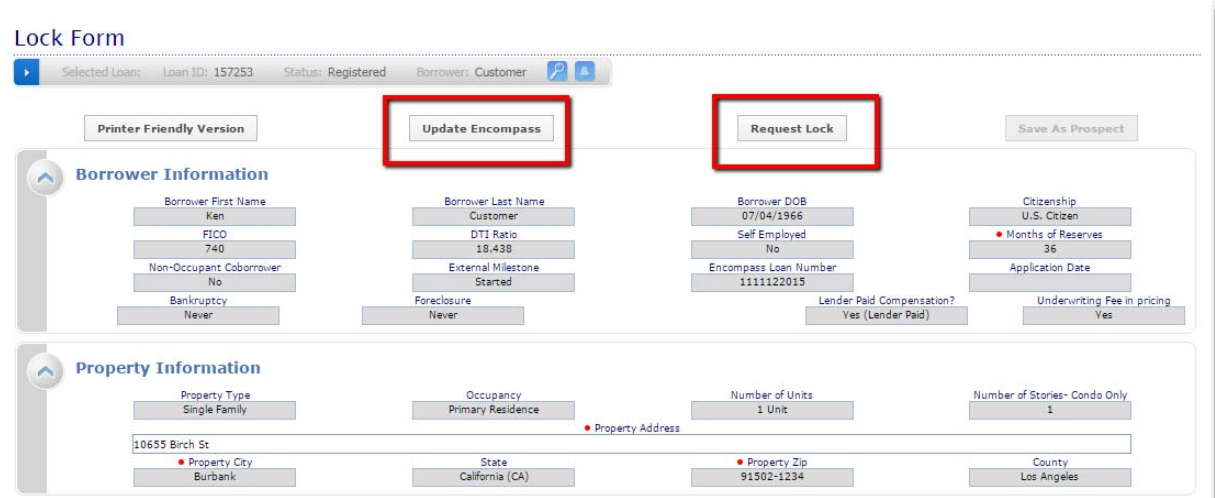

13) When the pricing completes, click the **View the Loan** button to return to the loan summary.

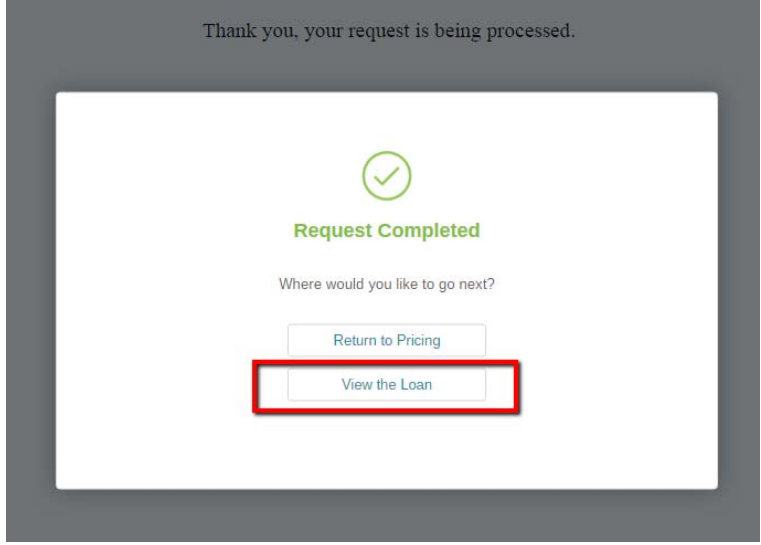

14) With the Product and Pricing complete and saved to the loan File or Locked, navigate to the **Automated underwriting** tab, select **Include Credit** "No" and click the **Submit** button

Note: If you do not wish to run Desktop Underwriter through the Point and are submitting your loan file with *Loan Prospector Findings, this step can be skipped.*

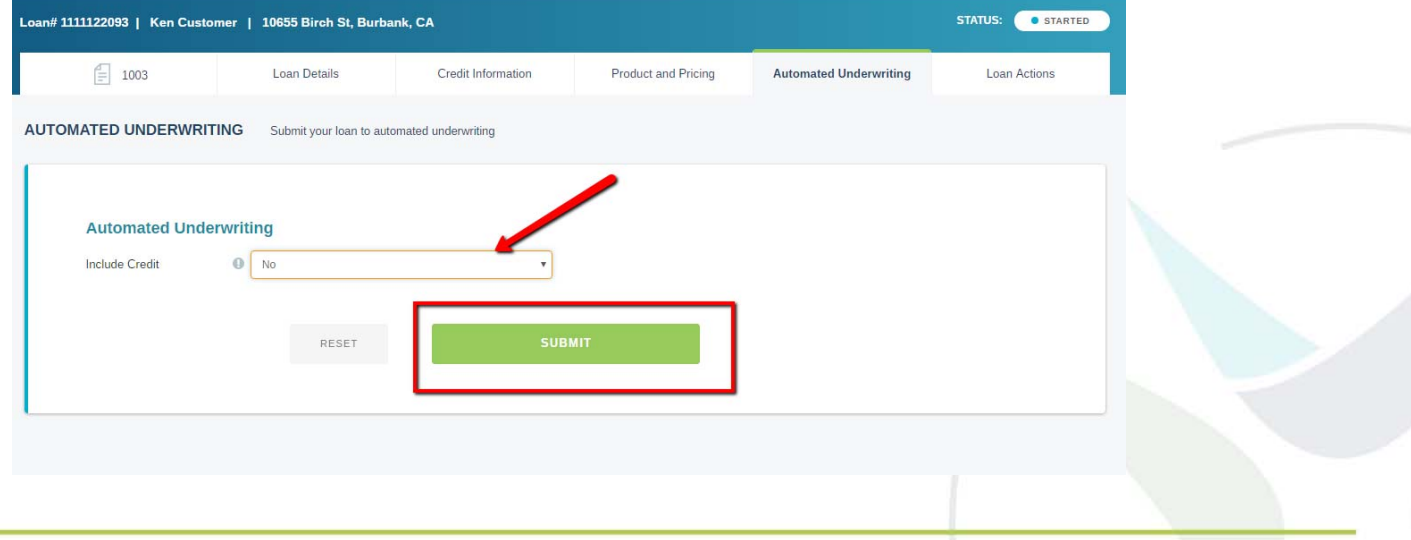

**EQUAL HOUSING** 

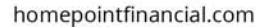

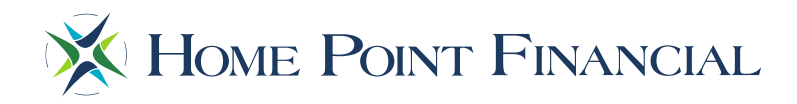

15) With Automated Underwriting complete, navigate to the **Loan Actions** tab. Here you can Request an LE to be issued by Home Point Financial or **Submit** your loan to Underwriting. To submit your loan file, click the Initial Submission option in the left hand menu.

**Note:** *For LE Submission, see the Requesting an LE Job aid.*

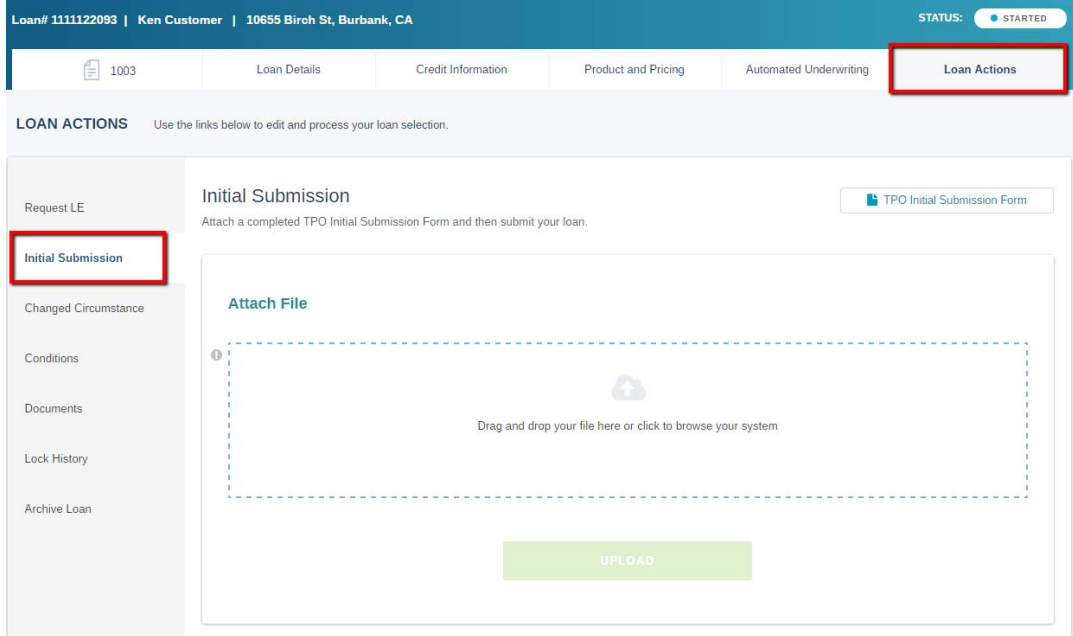

16) To submit your loan to underwriting, drag and drop or click the upload box to locate the submission package on your computer, complete and add the **TPO Initial Submission Form** and click the **Upload** button. This will complete the Loan Submission Process and the Home Point Financial Operations team will be alerted of your submission.

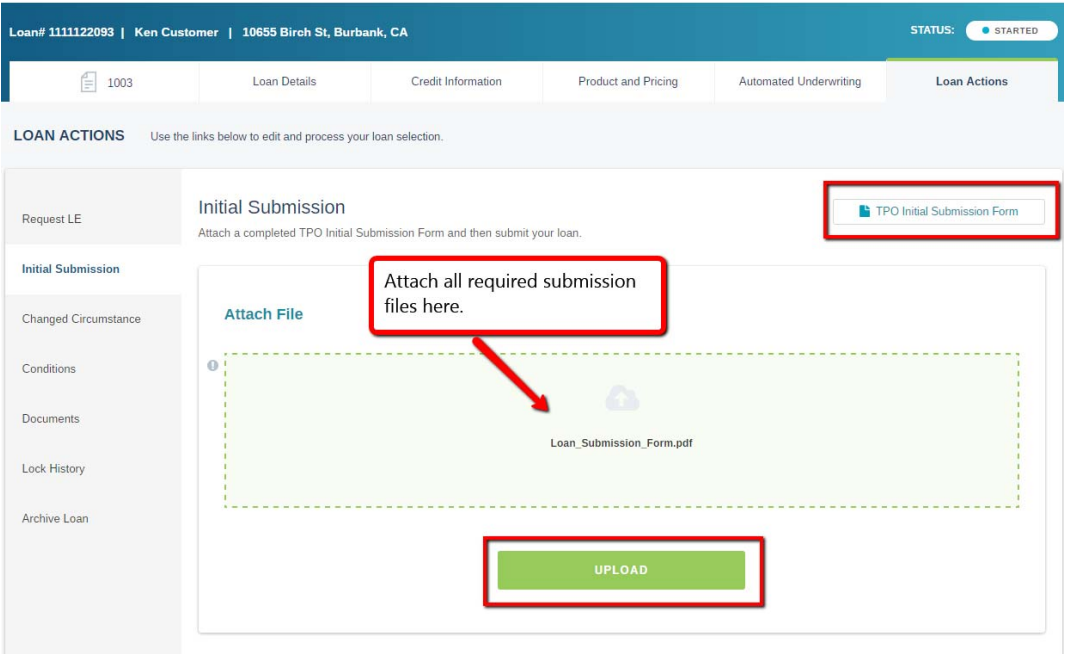

For questions, please reach out to your Home Point Financial Account Executive or The Point Help Desk. thepointhelpdesk@homepointfinancial.com

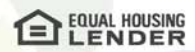